# How to Request User Certificate 사용자 인증서 신청 방법

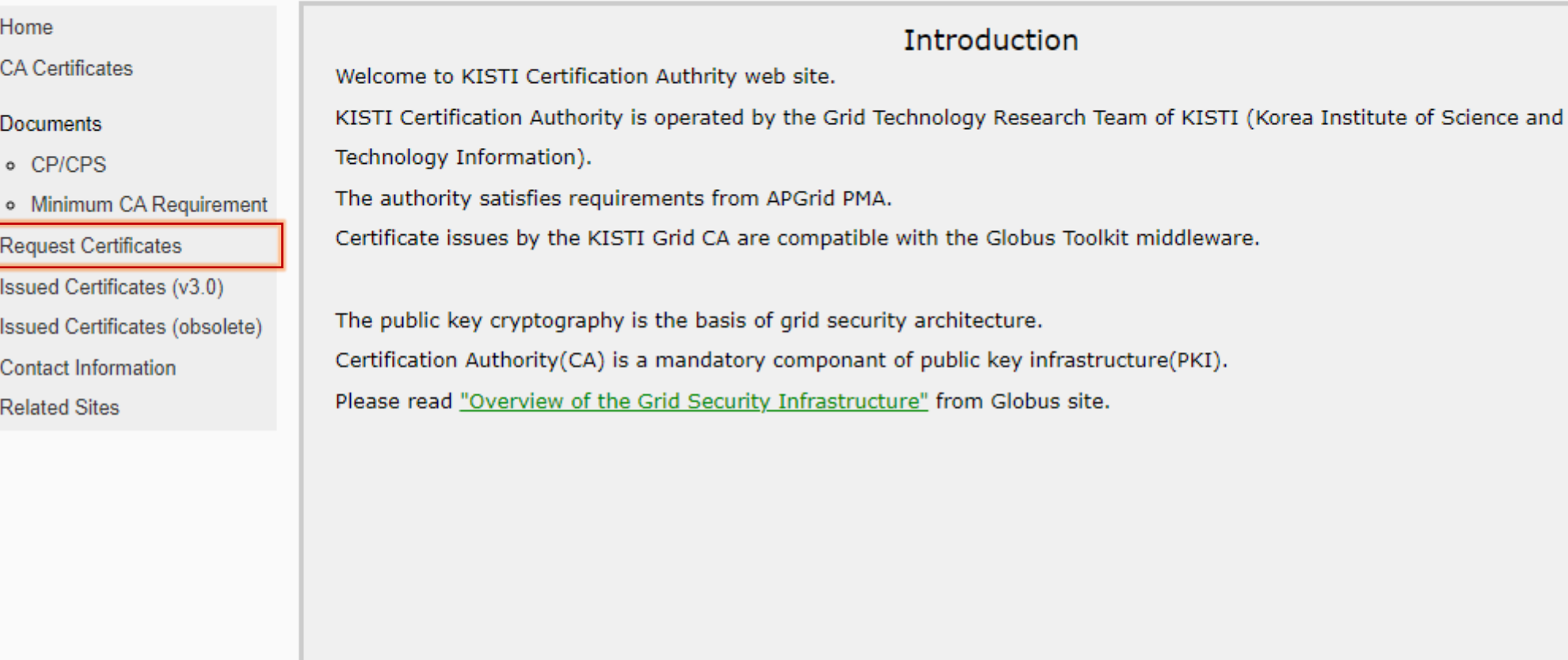

Global Science experimental Data hub Center National Institute of Supercomputing and Networking Korea Institute of Science and Technology Information 245 Daehak-ro, Yuseong-gu 3414 Daejeon, Republic of Korea

 $\bullet$ 

٠.

 $\bullet$  $\bullet$ 

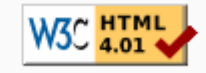

4. Please send an notification e-mail to kisti-grid-ca@kisti.re.kr after sending a FAX.

- 5. KISTI CA staff will respond immediately when we receive your request form.
- 6. KISTI CA will send an Web Access Client Certificate(WACC) to your e-mail, if everything is okay. Install this certificate in your web browser to access to the on-line certificate request service web site. Your PIN number is the password for your WACC.

Read the following insturction to install the web access certificate(WACC) in your browser.

How to Install Web Access Client Certificate in the Browser

#### Step 2. Request a Grid Certificate from KISTI CA

- If you are applying for a user certificate: **Click User Certificate Request** 
	- How to Request User Certificate (Korean)
	- How to Request User Certificate (English)
- If you are applying for a host/service certificate: Click Host/Service Certificate Request
	- How to Request Host Certificate (Korean)
	- How to Request Host Certificate (English)

Global Science experimental Data hub Center National Institute of Supercomputing and Networking Korea Institute of Science and Technology Information 245 Daehak-ro, Yuseong-gu 3414 Daejeon, Republic of Korea

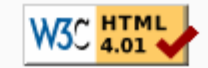

#### • Home

- CA Certificates
- Documents
	- o CP/CPS
	- o Minimum CA Requirement
- Request Certificates
- · Issued Certificates (v3.0)
- · Issued Certificates (obsolete)
- Contact Information
- Related Sites

#### **Instruction for requesting an User Certificate**

By requesting a certificate, you indicate that you accept the Certificate Policy and Certificate Practice Statement and that you agree to the Subscriber Obligation (Secion 1.3.3) specified in the document.

#### Step 1. Enroll KISTI CA

Before requesting user certificate from KISTI CA, you are required to enroll KISTI CA.

#### Step 2. On-line Certificate Request

#### Click here to request user certificate in the Online Request Service.

If you don't have a WACC in your browser, the access to the web page is not permitted.

\* NOW This function SUPPORT ALL KIND OF BROWSERS such as Google Chrome, Edge, FireFox and Safari, etc. IE(Internet Explorer) mode of Edge no longer necessary.

\*\* [DO NOT FORGET!] After uploading your CSR, you can download PIN-protected ZIP file of your private key file (file name is like "#csrid\_privateKey.zip") from the result page.

\*\*\* The ZIP file contains sensitive information and is encrypted for security. You'll find the PIN number in the email "[KISTI CA] User registration completed".

You can UNZIP the private key zip file using the command below:

# unzip -P PIN\_NUMBER /path/to/csrid\_privateKey.zip

#### It is crucial to back up your privatekey.pem file in a secure location. If you want to protect it with a password, use the following command:

# openssl rsa -aes256 -in your\_private\_key.pem -out your\_private\_key\_with\_password.pem

(For maximum security, we strongly recommend using a passphrase of at least 12 characters.)

#### Step 3. Download and Import Certificate

Once your certificate is issued, we'll publish it on the Issued Certificates and send out a confirmation to inform your certificate is ready. You can simply download your certificate via the link provided in the e-mail and import it into your browser.

## **Please read these instructions carefully** before proceeding.

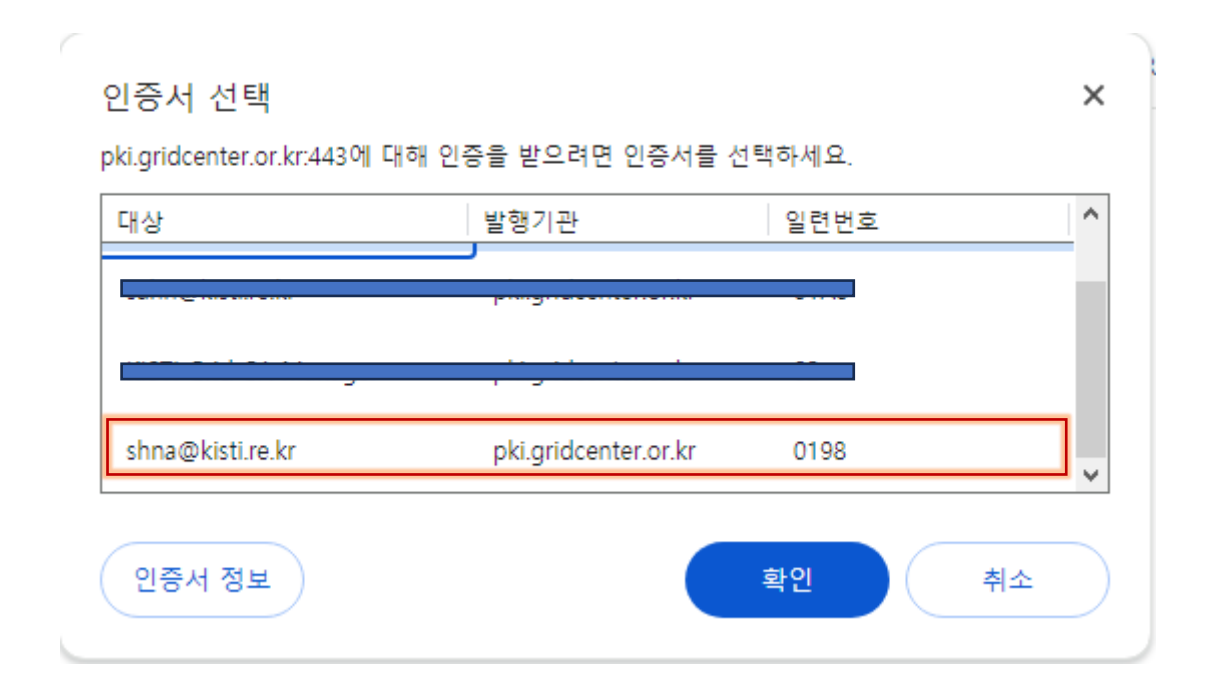

- Select your WACC (Web Access Control Certificate) issued when you register.
- 사용자 등록 시 발급받은 WACC를 선택하세요

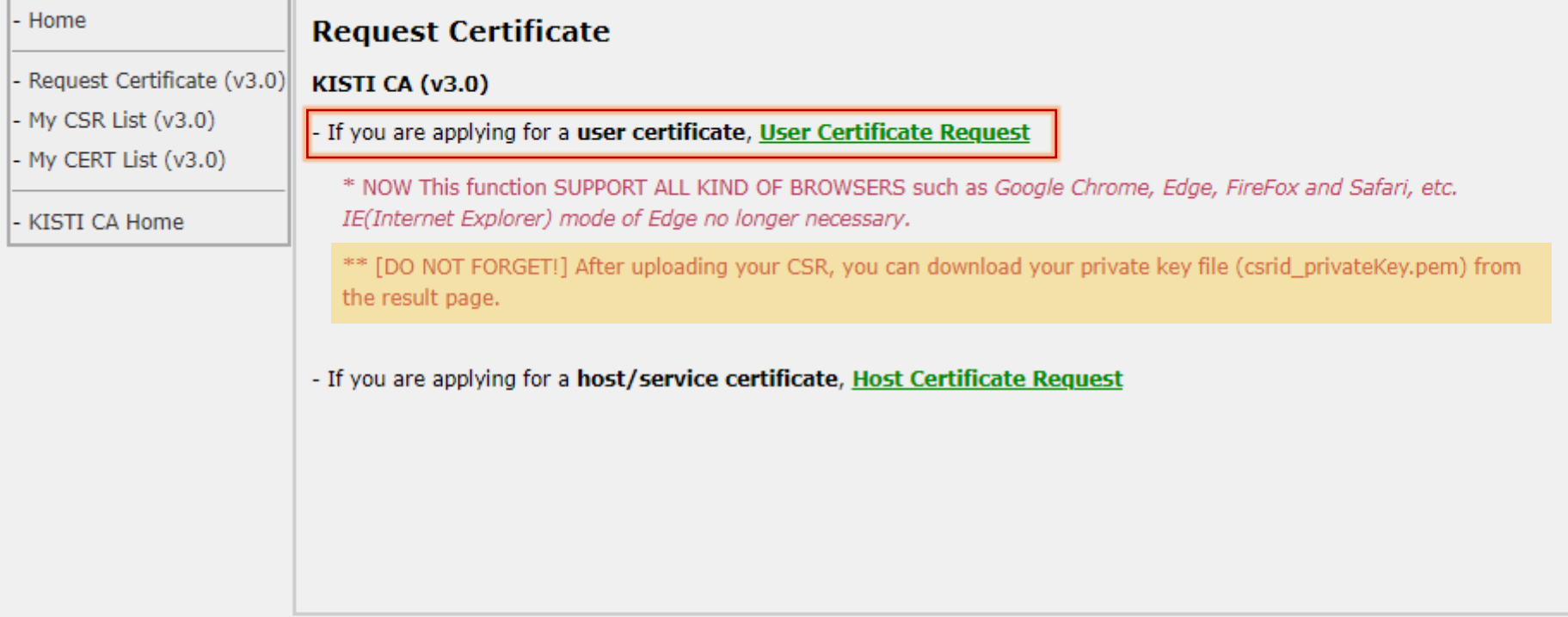

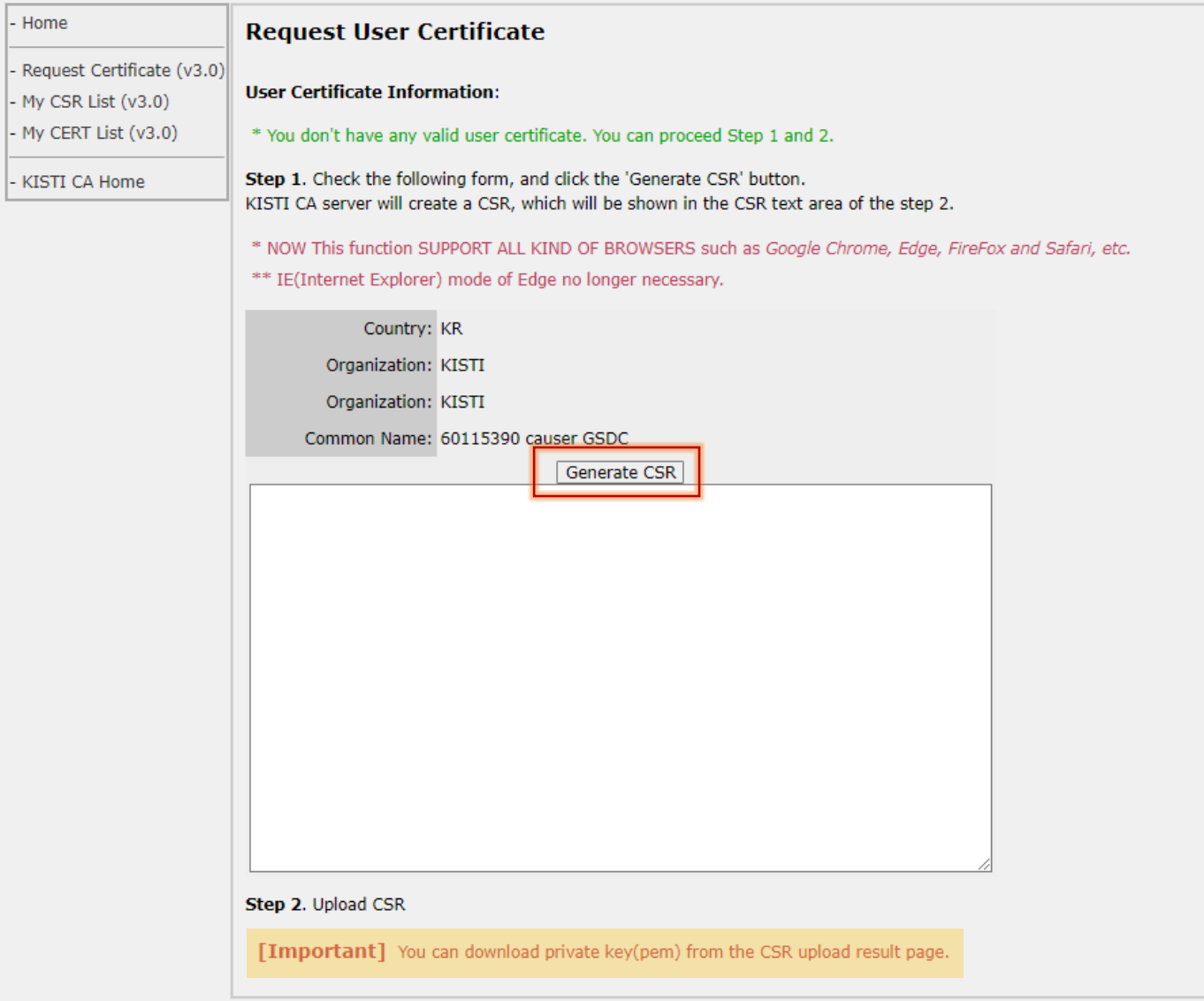

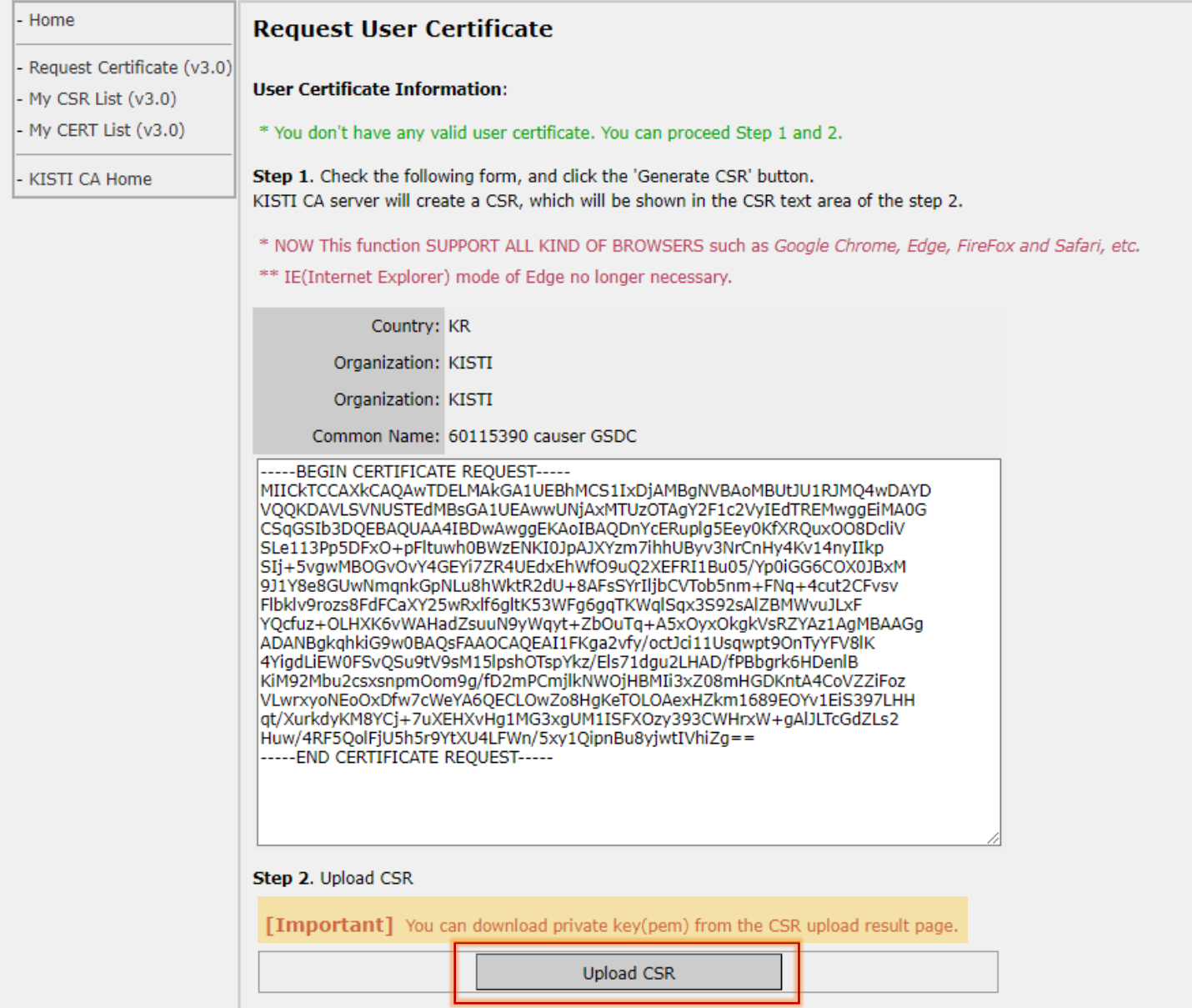

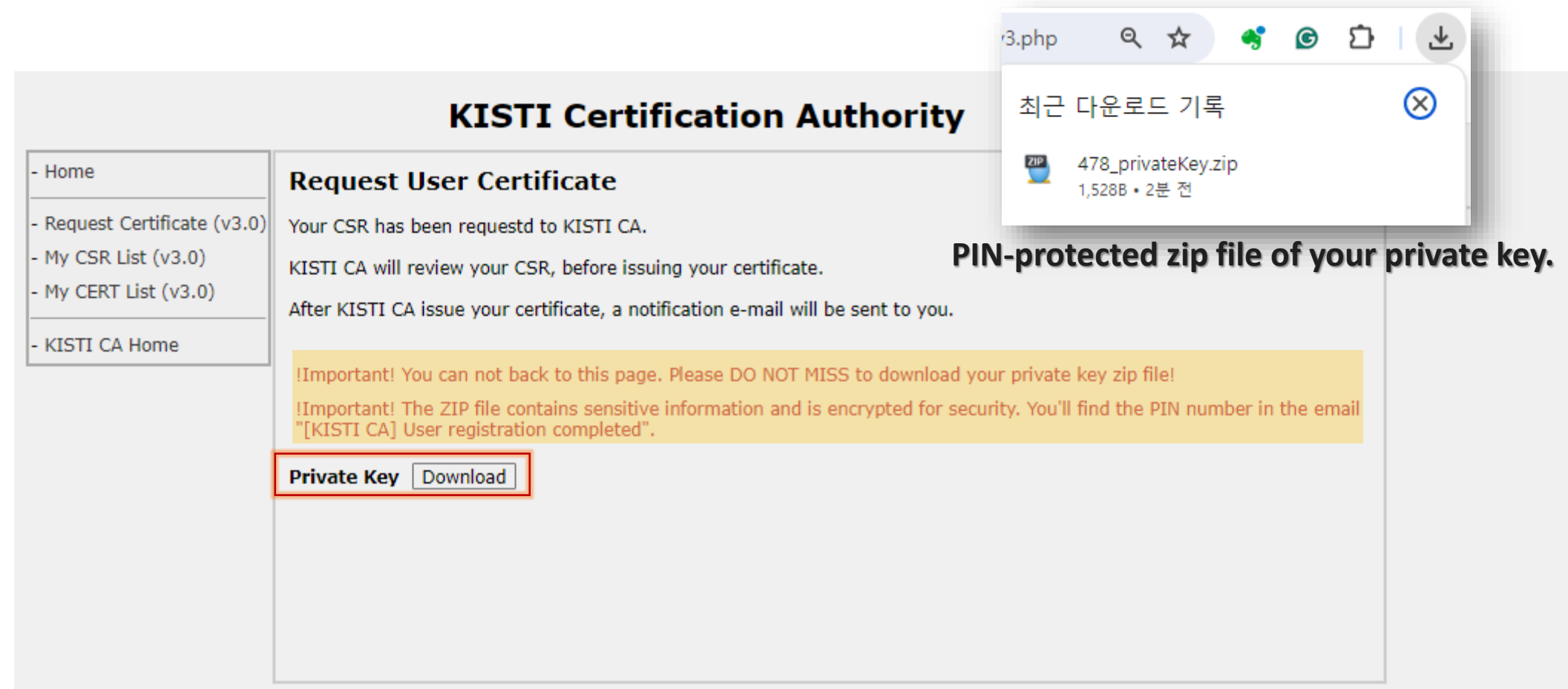

# **개인키 압축 풀기 Extract Private Key**

#### **Window**

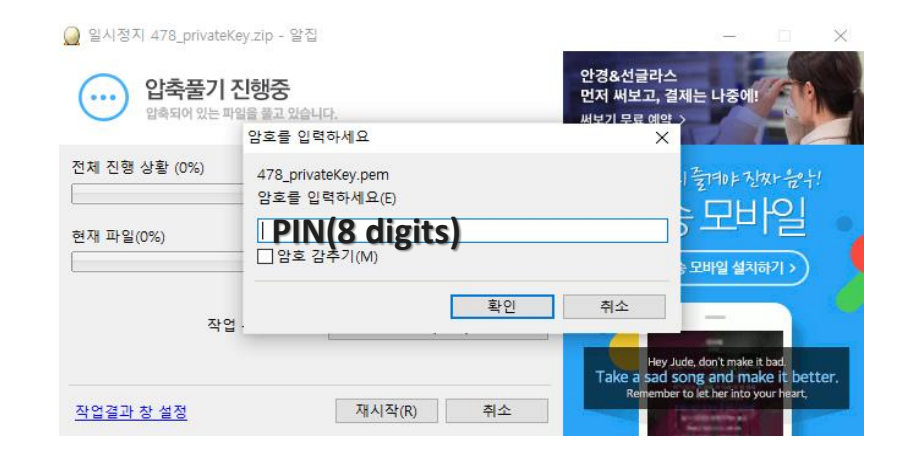

#### **Linux**

# unzip -P PIN\_NUMBER /path/to/csrid\_privateKey.zip

## **MAC**

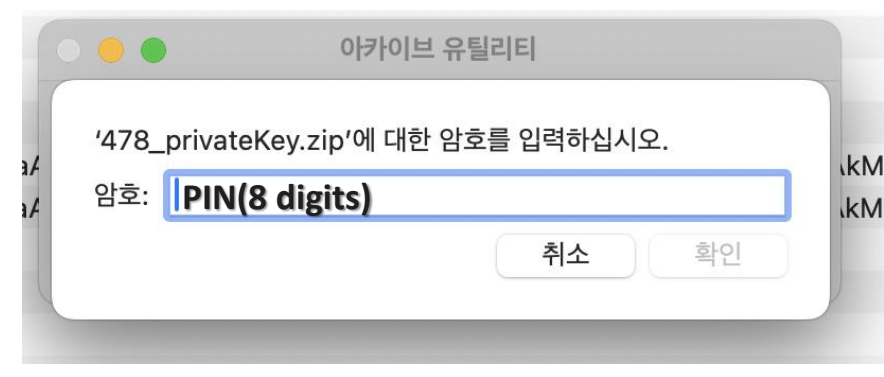

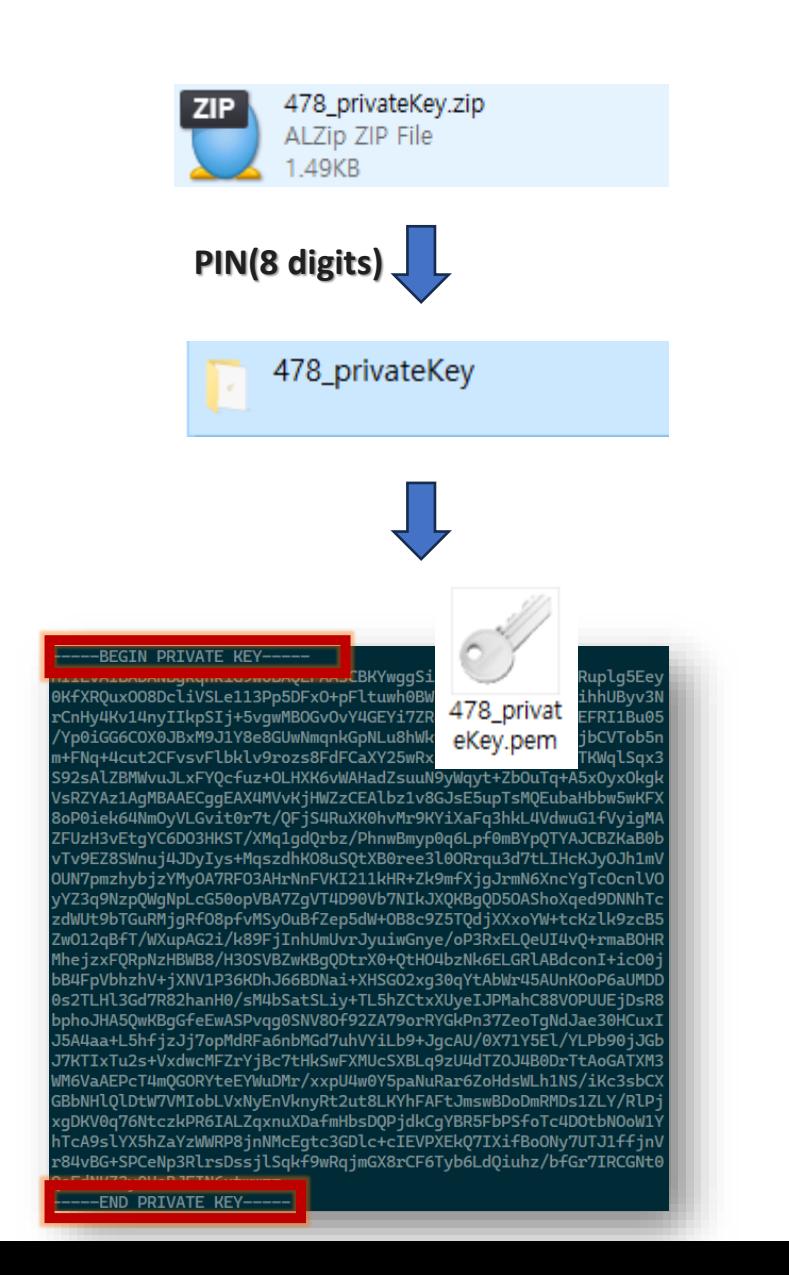

# **인증서 다운로드 Download User Certificate**

## [KISTI Certification Authority \(gridcenter.or.kr\)](http://pki.gridcenter.or.kr/issued_v3/index.php)

#### **Issued Certificates List**

Issuer subject: C=KR, O=KISTI, CN=KISTI Certification Authority

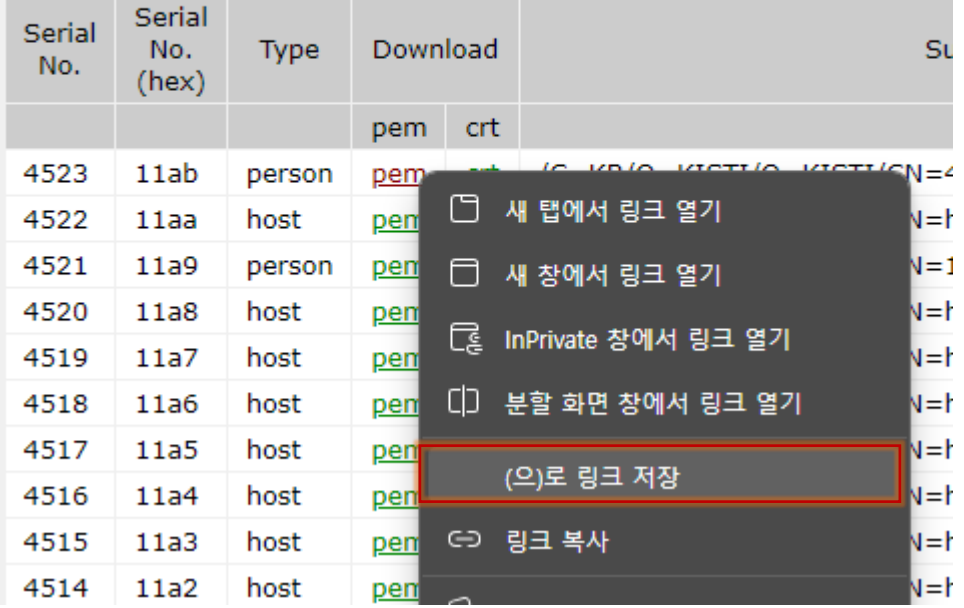

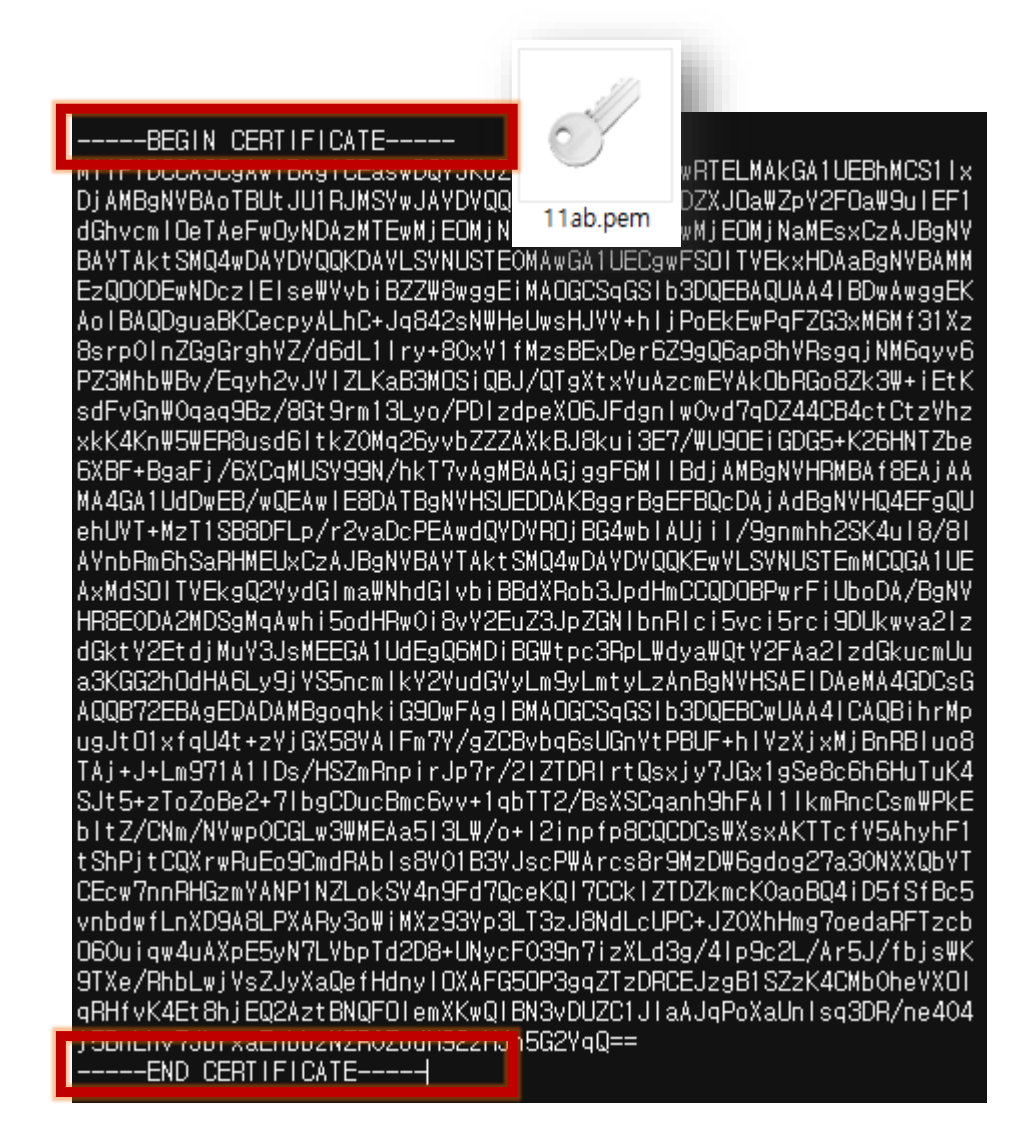

# Set password for private key

**개인키 비밀번호 설정**

# openssl rsa -aes256 -in your\_private\_key.pem -out your\_private\_key\_with\_password.pem

# Convert format of certificate between der and pem

# <u>der – pem 간 인증서 포맷 변환하기</u>

# openssl x509 -inform der -in your\_certificate.der -out your\_certificate.pem # openssl x509 -outform der -in your\_certificate.pem -out your\_certificate.der

# <u>Combine your private key (privateKey.pem) and certificate (cert.pem) into a PKCS#12 (PFX) file.</u> <u>개인키(privateKey.pem)와 인증서(cert.pem)를 pfx 포맷으로 합치기</u>

# openssl pkcs12 -export -out output.pfx -inkey privatekey.pem -in your\_certificate.pem

For Globus Toolkit, you can copy your\_certificate.pem and your\_private\_key.pem in  $\sim$ / globus directory.